# **integrity** software Instructions for loading Evolution v7.3.1

This guide runs you through the basic steps of how to setup your new version of Evolution.

- 1. Important information prior to install
- 2. How to load Evolution 7.3.1
- 3. Running Evolution for the first time
- 4. Setting up Evolution 7.3.1 on all machines

### 1. Important information prior to install

Before attempting to install Evolution 7.3.1 please ensure you have completed the following tasks:

Ensure a backup of the entire system has been made (programs and data) when people are off the system

If this has already been done, you can leave people logged into Evolution during the initial stage of installation because it updates the Evolution Testing system first (you will need to log everyone out during the "Test to Live" process)

### 2. How to download Evolution 7.3.1

### Step One

Download Evolution 7.3.1 from the webpage provided

Click on Evolution 7.3.1

## FTP root at 89.151.124.10

To view this FTP site in Windows Explorer, click Page, and then click Open FTP Site

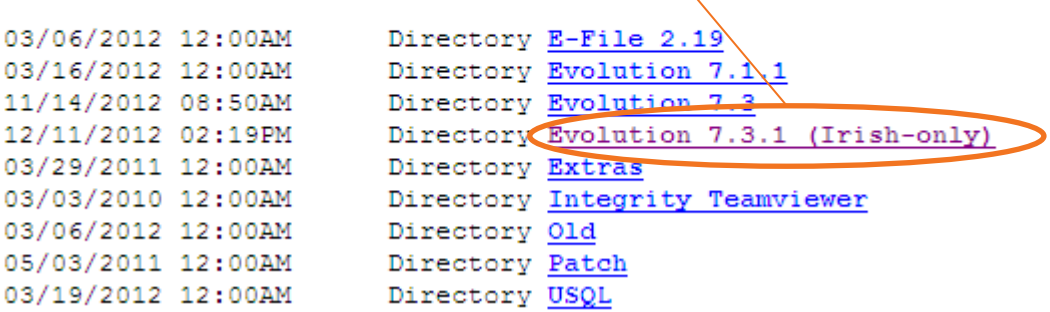

### 2. How to download Evolution 7.3.1

#### Step Two

Download Evolution 7.3.1 from the webpage provided

Click Evo731setup.exe

## FTP directory /Evolution%207.3.1%20(Irish-only)/

To view this FTP site in Windows Explorer, click Page, and then click Open FTP Site i

Up to higher level directory

12/11/2012 02:19PM 12/12/2012 04:51PM

Directory Documentat 218,098,066 Evo731setup.exe

## 2. How to download Evolution 7.3.1

### Step Three

Download Evolution 7.3.1 from the webpage provided

Click Evo731setup.exe

Select Save to save the file to your desktop

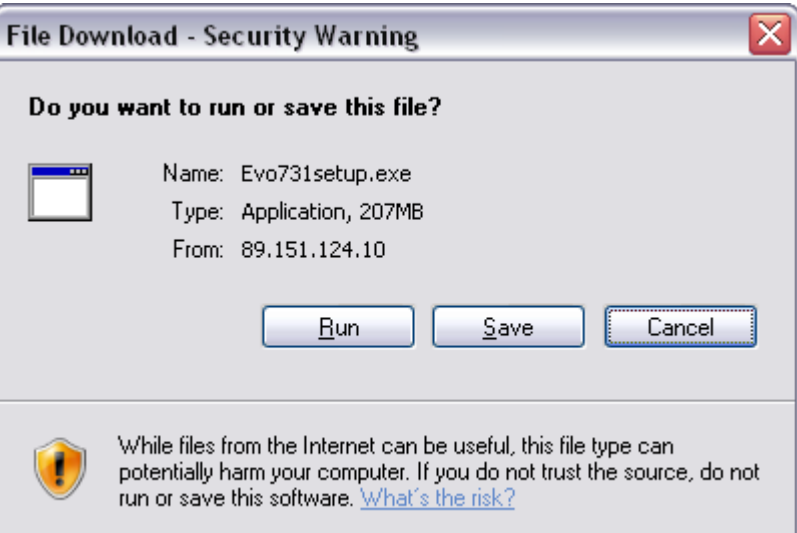

### 2. How to download Evolution 7.3.1

#### Please note

• Some Internet Browsers may display a different file download message to that shown above. An alternative screen is shown below and you should select to save the file

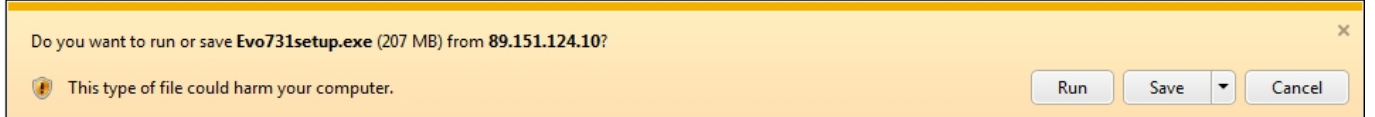

- Some Internet Browsers may automatically download the file into your "Downloads" directory rather than asking you to select a location to save the file
- If you receive a message that the file may be malicious, please select the option to "Keep" rather than "Discard"

2. How to install Evolution 7.3.1

### Step One

Run the saved Evo731setup.exe file from your Desktop or your 'Downloads' folder and the following screen will be displayed

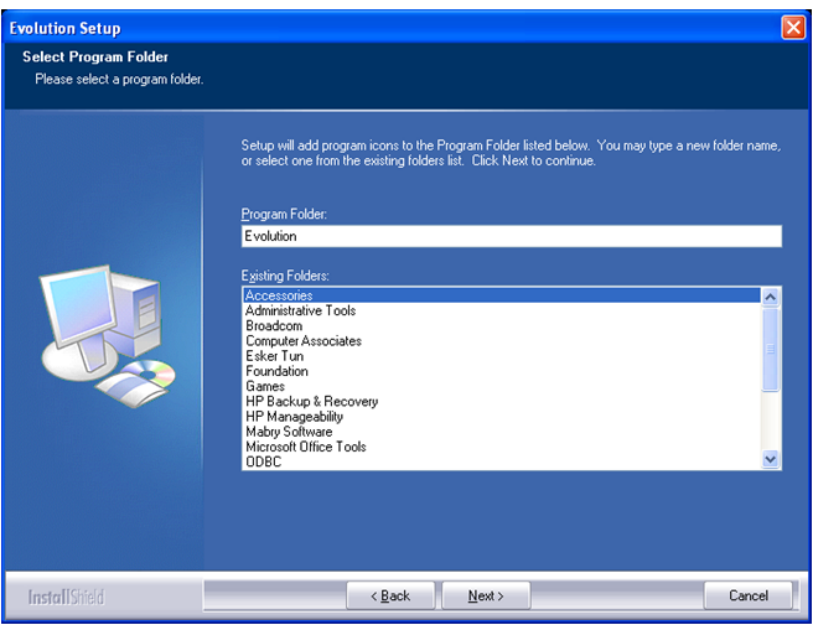

2. How to install Evolution 7.3.1

#### Step Two

Click Next to display the following screen

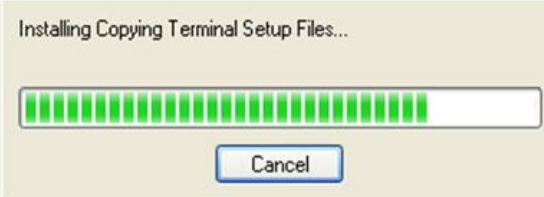

Once complete click the Finish button

This will load the new programs into your 'Test' system

## 3. Running Evolution for the first time

#### **Step One**

Run your Evolution 'Test' system to check the system is running correctly

#### **Step Two**

Once you are happy your 'Test' system is working correctly, double click the 'Test to Live' icon on your desktop

#### **Step Three**

Login to Evolution in the normal way

Note: At this point a data conversion process may occur before displaying the login screen.

**See the 'Test to Live Routine' document for extra notes and example screens.**

#### integrity software

## 4. Setting up Evolution 7.3.1 on all machines

The next step is to update all computers running Evolution to the latest version.

On each machine run the following steps:

1. Go to 'My Computer' and locate the Evolution Folder

2. Double click the 'TERMINAL' Folder

3. Double click the 'SETUP.exe' icon and follow the on screen instructions (Next and then Finish)

![](_page_10_Picture_7.jpeg)

integrity software

### 4. Setting up Evolution 7.3.1 on all machines

The Evolution Version will then read '7.3.1' when Evolution Setup is run:

![](_page_11_Picture_21.jpeg)